# **DOB NOW – Waiver and Deferral Applicants / Industry Users**

**Last Updated: 03/01/2018**

#### **The following steps detail how to:**

- **1. Request a Waiver or Deferral on a Document**
- **2. Verify if a Waiver/Deferral Request has been Approved**
- **3. Upload or Re-Request a Waiver/Deferral Request after a Rejection**

#### **What is a Deferral versus a Waiver request?**

**Deferral:** To postpone providing a required document until a later phase in the application process.

Waiver: To not have to provide a required document as part of an application.

A Waiver or Deferral request will generally be entered in place of uploading one or more required documents prior to submission of a filing. In some cases, a request may also be submitted if the filing is in *Objections* or *OA Failed* phases.

Only certain Document Types may be Waived or Deferred through DOB NOW and only during certain phases. See Note on Page 3.

Waiver and Deferral requests are permitted in conjunction with the following work types as of February 2018:

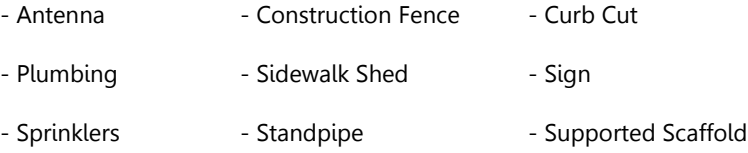

**NOTE: A Waiver or Deferral Request will only be reviewed upon submitting the entire filing (clicking 'File' for an initial filing or clicking 'Resubmit' for a resubmission).**

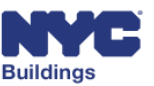

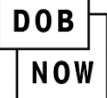

# **How to Submit a Waiver or Deferral Request**

### **Log-in to Dashboard**

- **1.** From the **Dashboard**, enter the Job Filing Number.
- **2.** Click on the Job Filing Number from the **Search Results**.

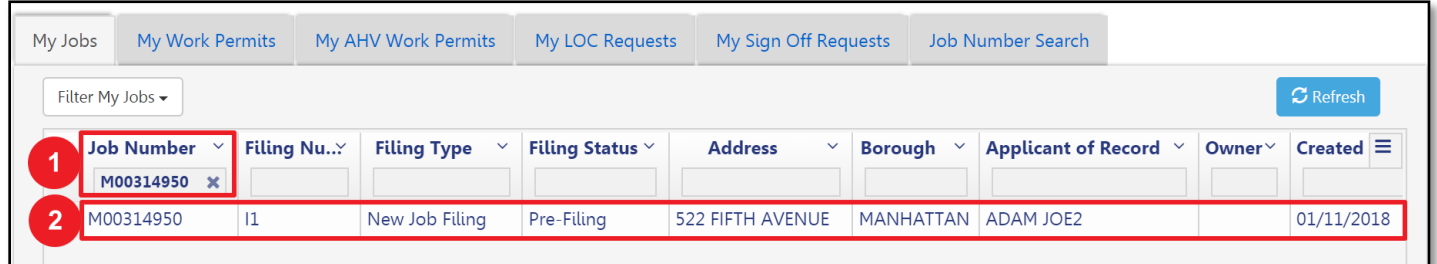

#### **Documents**

The job filing will open.

**3.** Select the **Documents** chevron to continue.

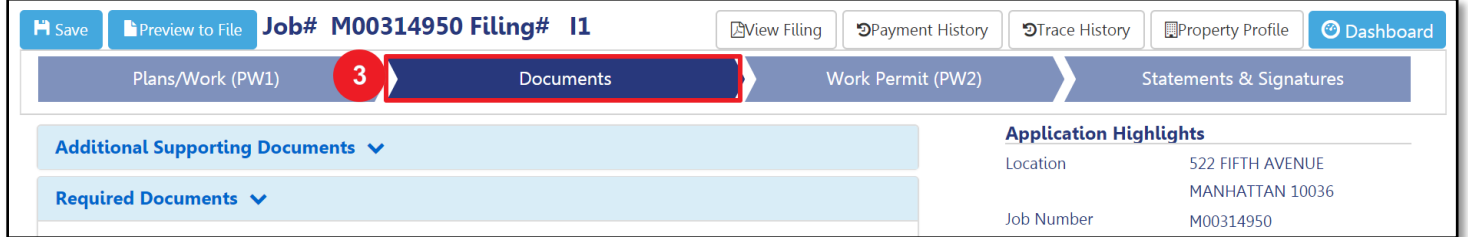

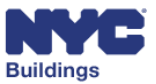

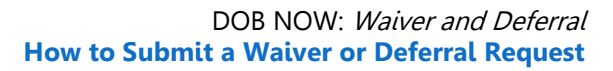

#### **Request Waiver or Deferral**

**DOB** 

**NOW** 

- **4.** Under **Required Documents**…
- **5.** Click the **Select Action** Dropdown menu next to the document listed in the **Required Documents** grid.
- **6.** If this option is applicable to the document, select **Request Waiver or Deferral**.

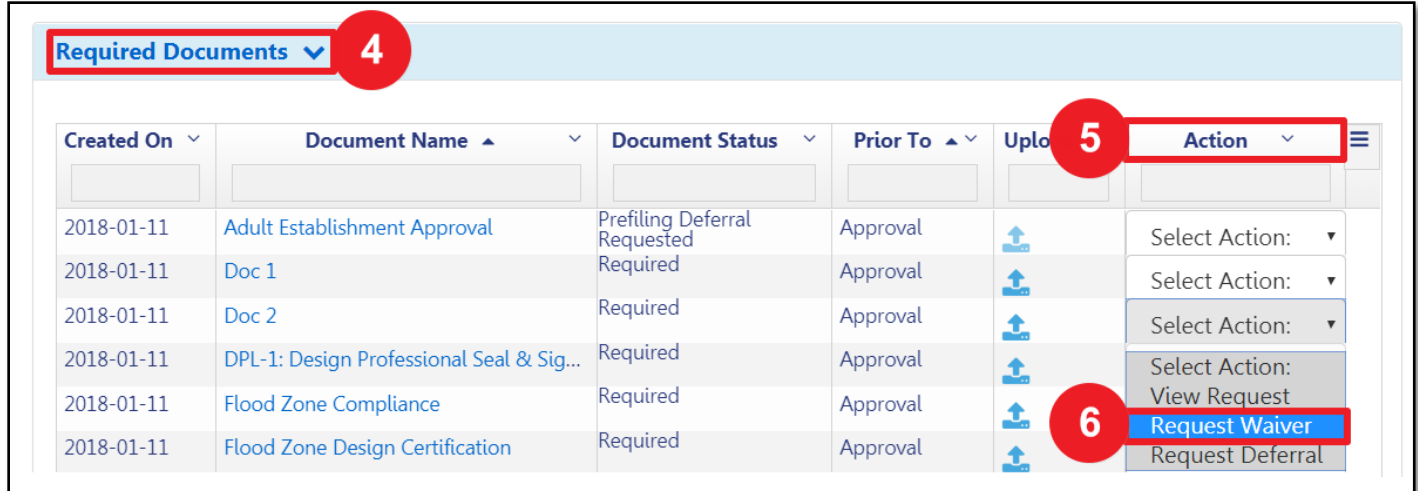

**NOTE:** If the Action Menu is inactive the  $\emptyset$  symbol appears - neither a Waiver nor Deferral may be requested for **this Document Type.** 

- **For** *WAIVERS***, if the option is not available, you may instead complete an [AI1: Additional Information](http://www1.nyc.gov/assets/buildings/pdf/ai1_new0309.pdf) form.**
- **For DEFERRALS, if the option is not available, you may instead complete [a DOB NOW Online Help](https://a810-efiling.nyc.gov/eRenewal/dobNowHelp.jsp) form.**

#### **Action Menu Options**

From the **Action** column, click the **Select Action** dropdown menu:

- **View Request**: View previous Request Form.
- **Edit Waiver/Deferral**: Edit the request for Waiver or Deferral before it is submitted.
- **Cancel Waiver/Deferral**: Cancel the request for Waiver/Deferral and upload the Required Document.

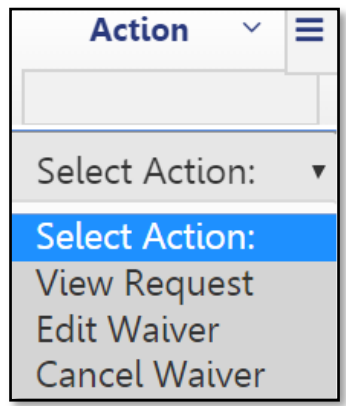

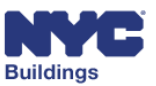

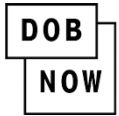

#### DOB NOW: Waiver and Deferral **How to Submit a Waiver or Deferral Request**

## **Click Yes**

**7. Confirmation** box will appear. Click **Yes** to request Waiver or Deferral for the selected document.

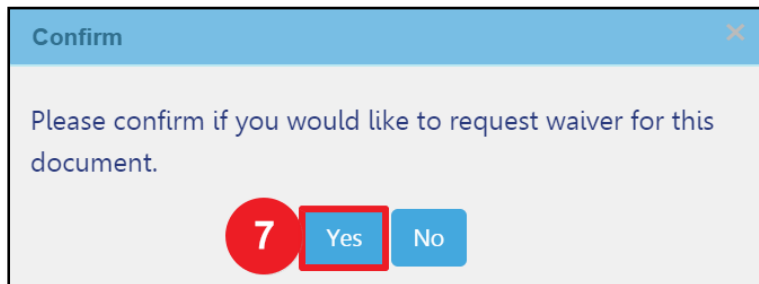

### **Complete Description Field**

A **New Waiver or Deferral Request Form** will appear. The fields shaded in gray are prepopulated.

- **8.** Enter the reason why the Waiver or Deferral is being requested into the **Description** field.
- **9.** Click **Save**.

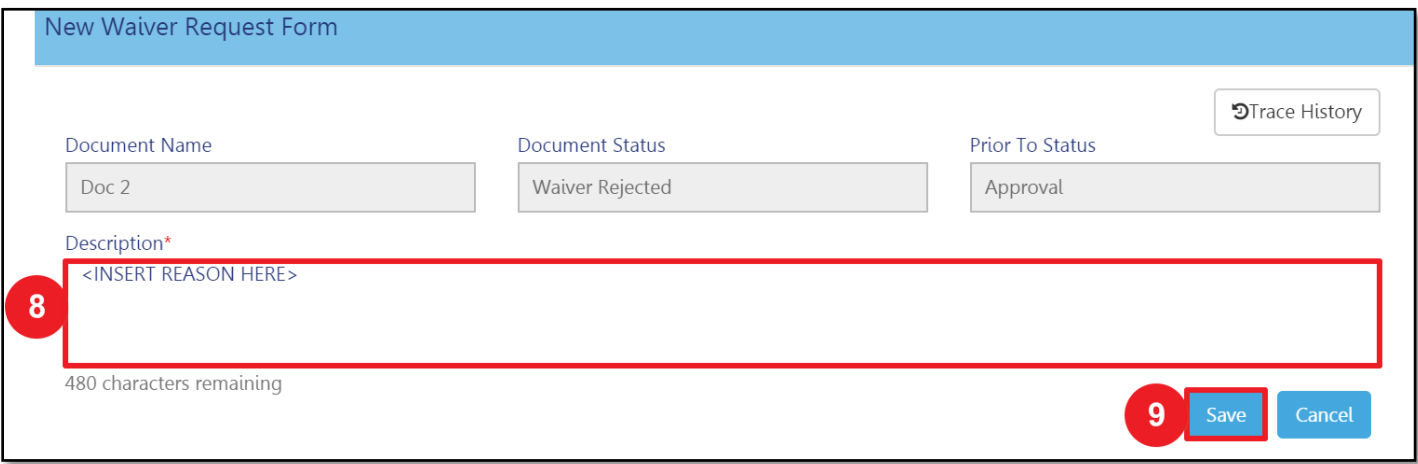

### **Notification**

**10.** A Notification box to confirm your

Waiver or Deferral request will appear. Click **OK**.

**REMINDER:** The request will not be reviewed until the entire filing is submitted.

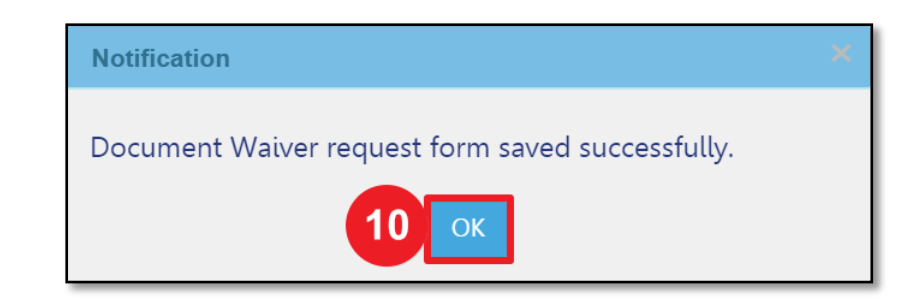

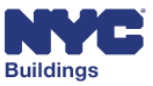

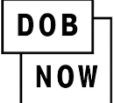

### **Document Status**

**11.** Under the **Required Documents** field, the **Document Status** will change to **Pre-filing Waiver** or **Deferral** 

#### **Requested**.

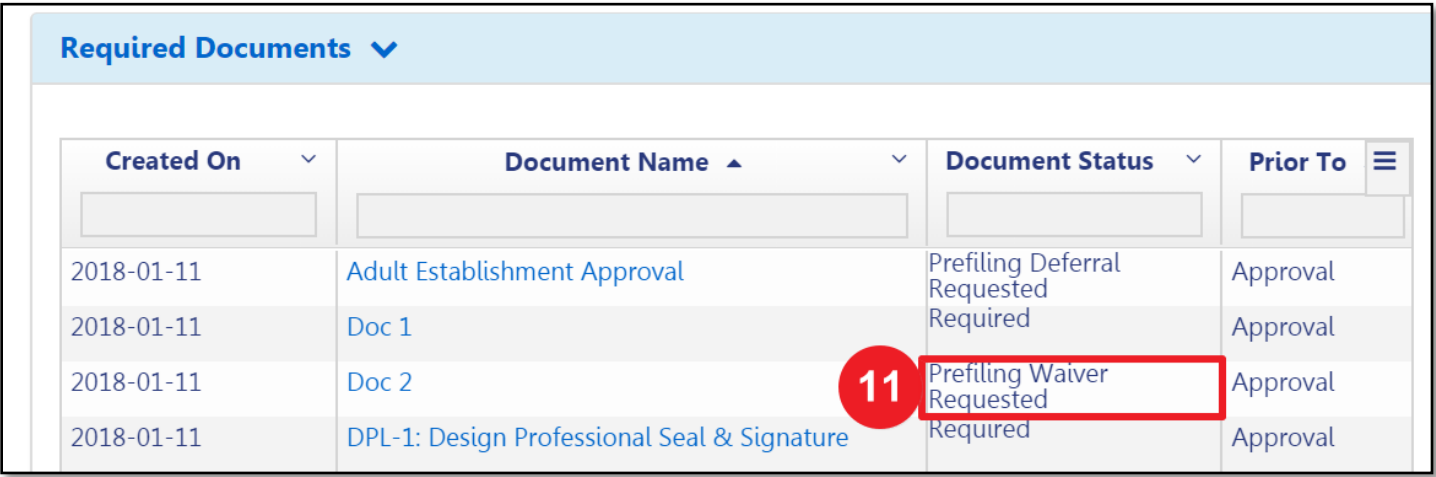

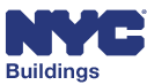

# **Verify if a Waiver/Deferral has been Approved**

**After the Department of Buildings reviews the request, the applicant will receive an email indicating whether the request was Approved or Rejected. Additionally, the Document Status will update as below.**

## **Approved Request for Waiver or Deferral of Documents**

If a request is Approved, the **Document Status** column will display **Waiver Approved** or **Deferral Approved**.

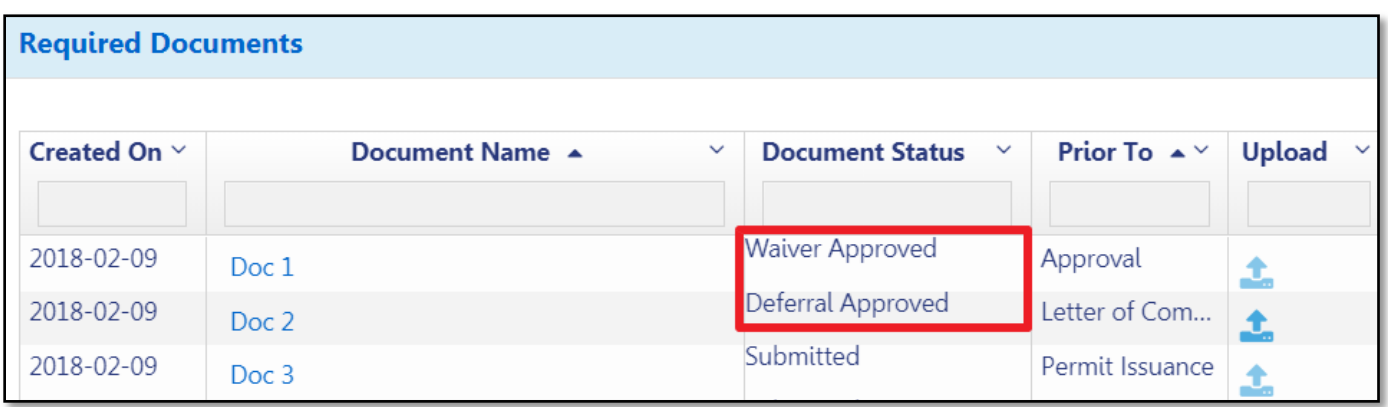

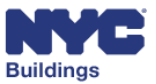

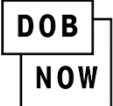

# **Upload or Re-Request a Waiver/Deferral Request after a Rejection**

**1.** If a request is Rejected, the **Document Status** column will display **Waiver Rejected** or **Deferral Rejected**. Users should read the reviewer's comments prior to either uploading the document or re-requesting a Waiver or Deferral.

**NOTE: The applicant will receive an email indicating that the request has been rejected. However, action cannot be taken on this document until you receive an additional email indicating 'Objections Raised' or 'QA Failed'.**

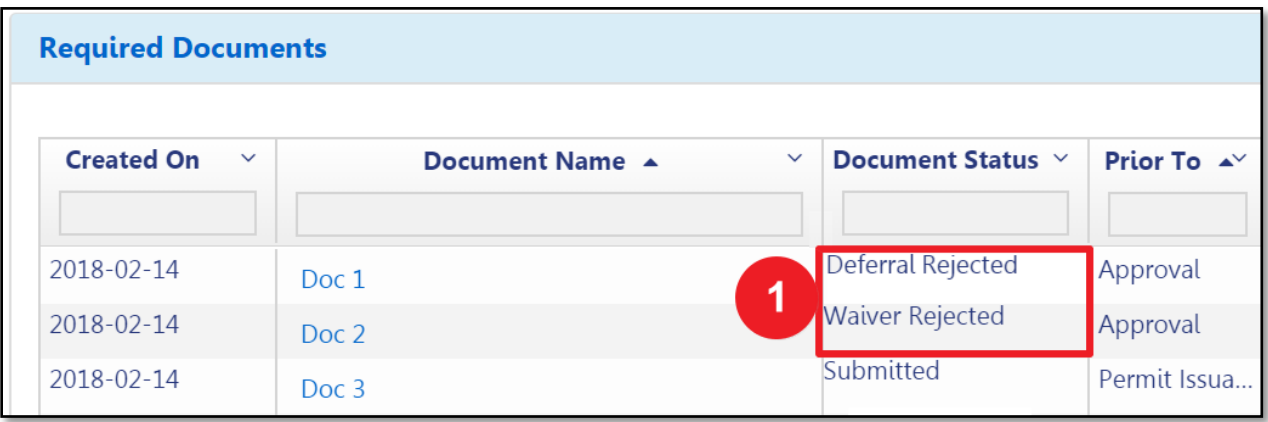

#### **View Comments in Trace History**

**2.** To view comments for a previously submitted Waiver/Deferral request, select the **Action** drop-down menu, then select the **View Request** option.

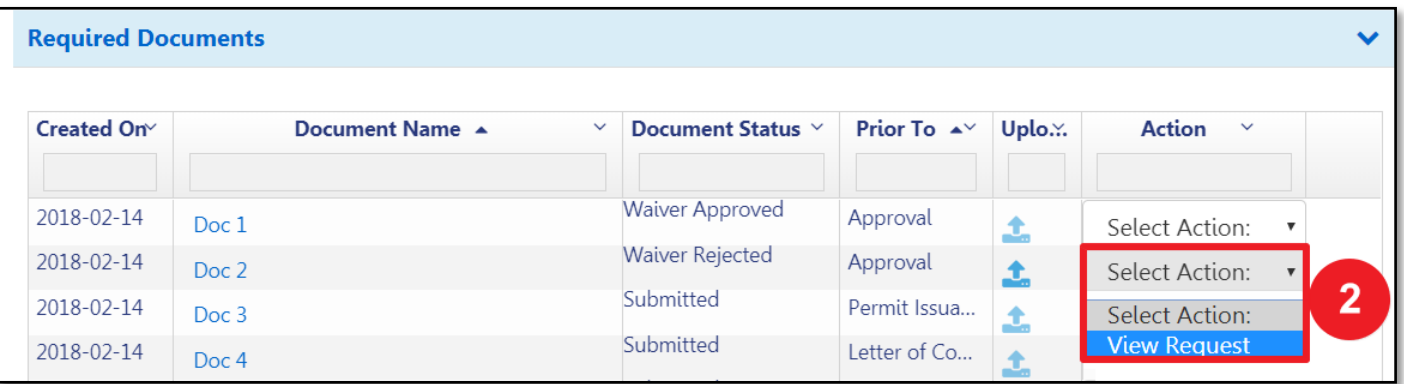

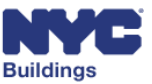

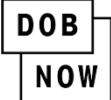

**3.** A **View Request Form** window will appear.

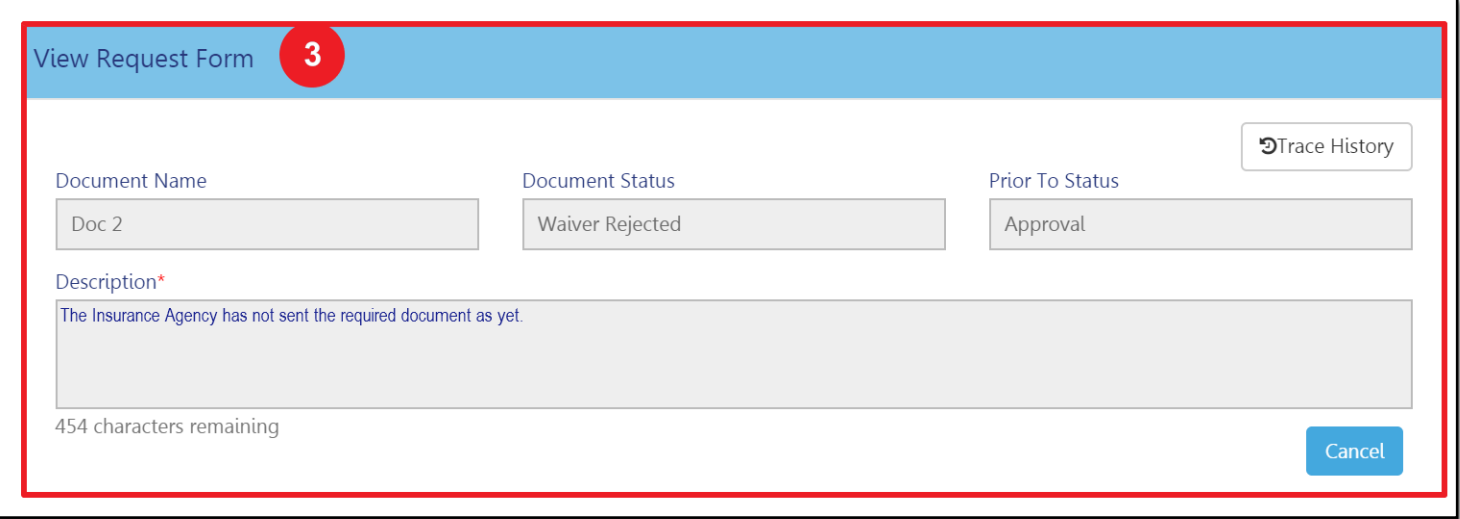

**4.** Select **Trace History** button in the upper-right corner.

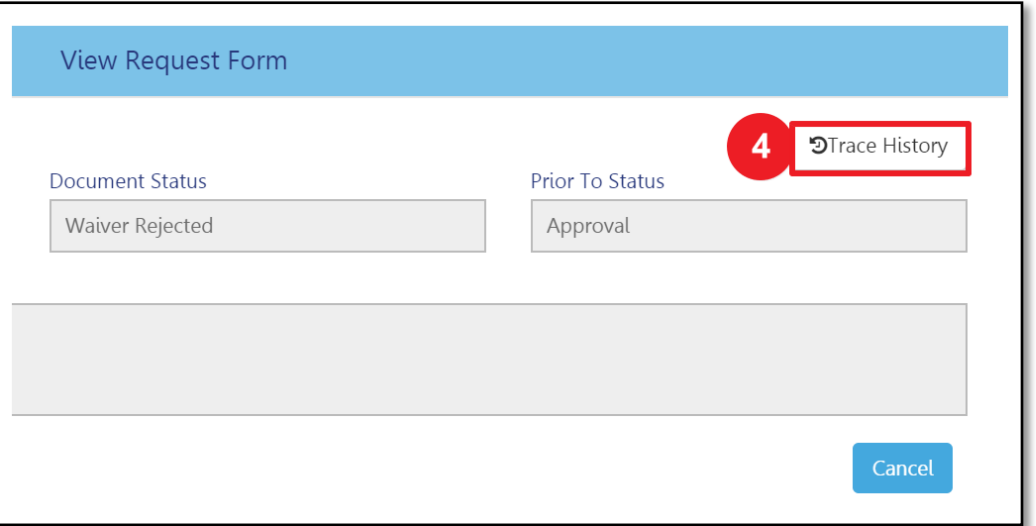

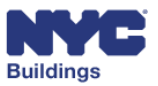

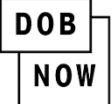

**5.** A drop-down will appear below the current **View Request Form** with the **Comments** of the request.

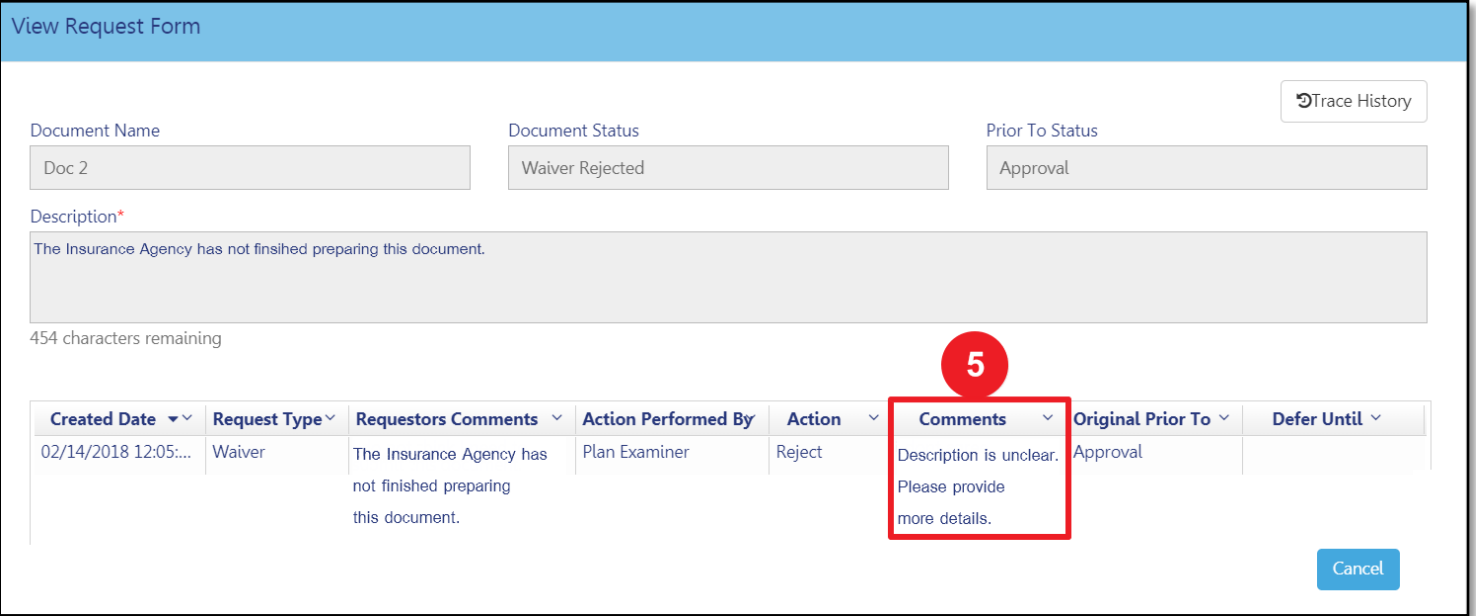

#### **6.** Click **Cancel** to exit the window.

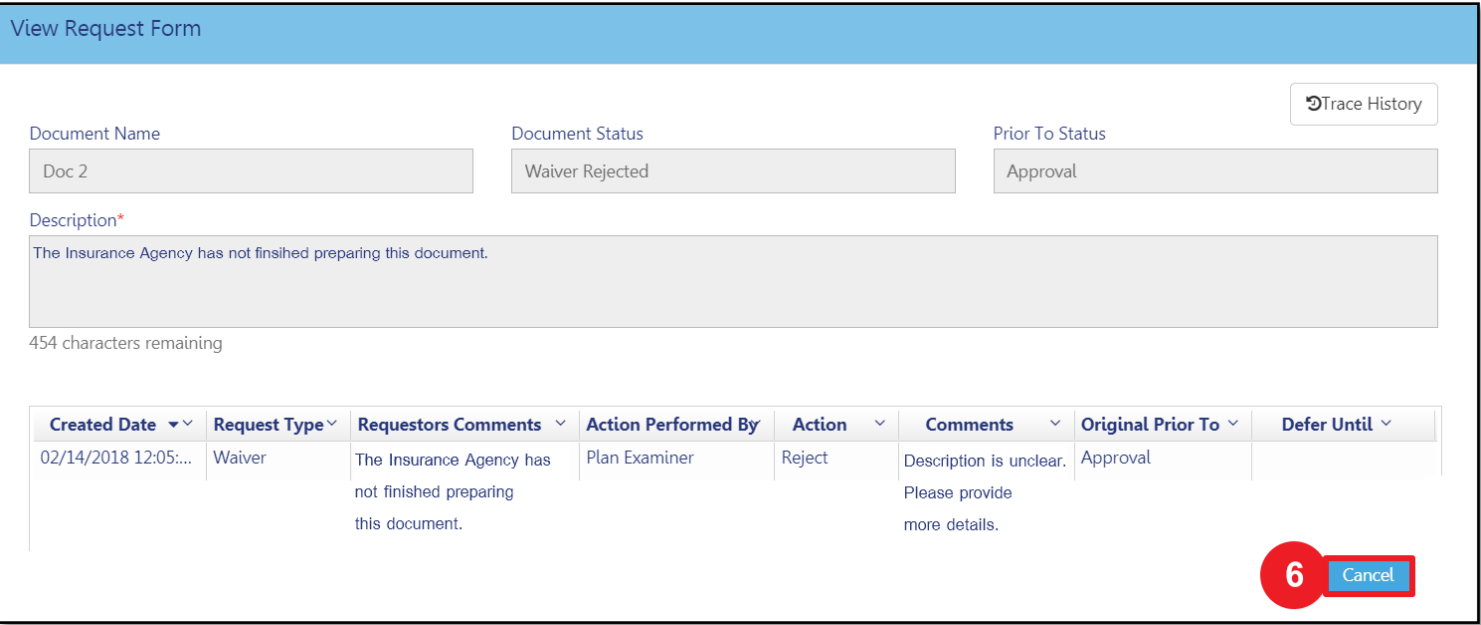

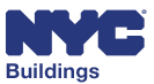

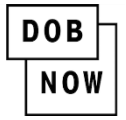

## **Options**

**7.** Based on the decision made, continue with the following options:

Select the **Upload** icon and upload the document.

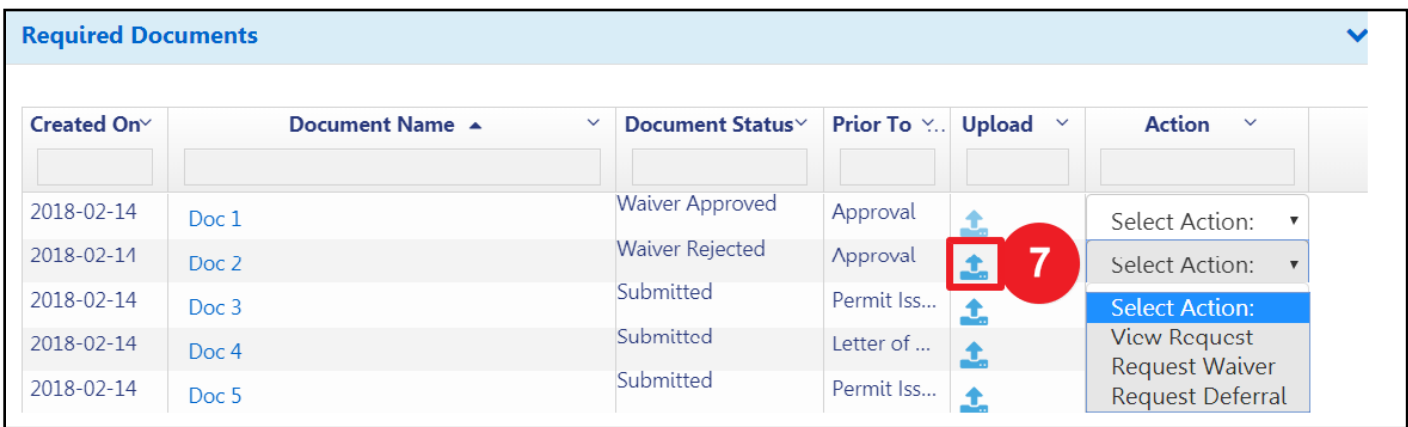

**OR**

Re-request by selecting **Request Deferral** or **Request Waiver** and then follow the same procedures on Page 4.

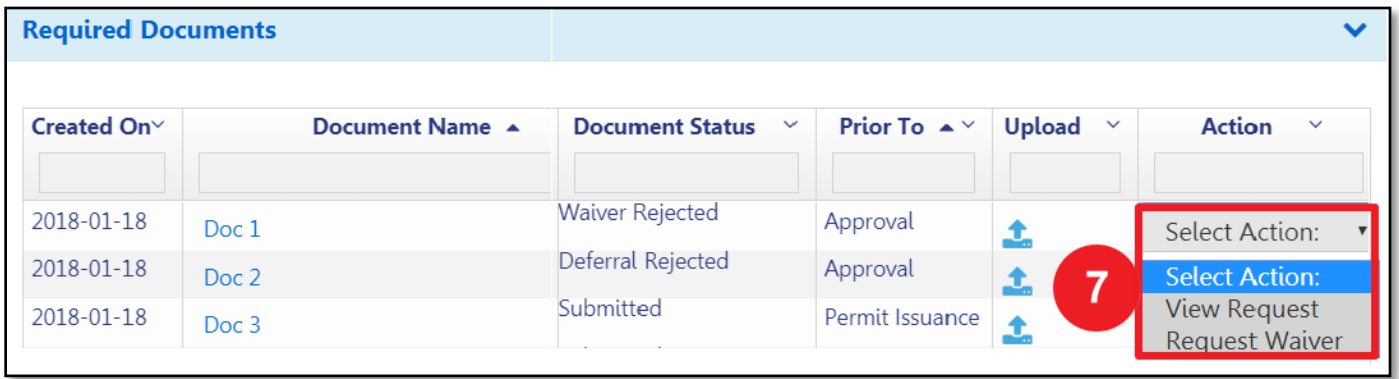

**NOTE: If you decide to re-request a Waiver or Deferral, it will be reviewed at a higher level within the Department of Buildings. When entering the description in your re-request, be sure to address the Department's comments provided in the original rejection.**

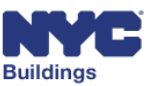

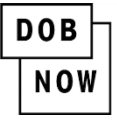

#### **REMINDER:**

If a Waiver or Deferral was rejected, the job filing will also have been returned with 'Objections Raised' or 'QA Failed' that must be addressed prior to resubmission.

The job filing may also be returned with an **Appointment** required designation.

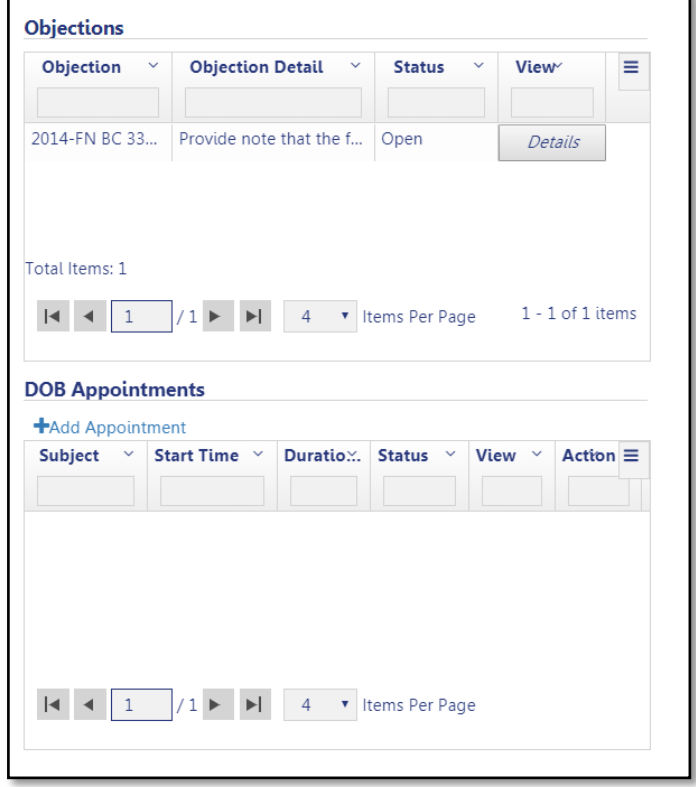

**END**

r

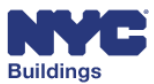